# Anhang: Ausführliche Erklärung der neuen Tools von Capture One 20

#### Neuer Farbeditor Basic

Die Registerkarte «Basic» des Farbeditors wurde überarbeitet und bietet jetzt bei einem kompakteren Erscheinungsbild mehr Optionen als jemals zuvor. Es wurden zwei zusätzliche Farbbereiche hinzugefügt, die das Spektrum in acht statt sechs Bereiche aufteilen. Jeder dieser Bereiche ist über Farbfelder verfügbar und kann mit Schiebereglern eingestellt werden, die nun Farbverläufe und deren Wirkung anzeigen. Darüber hinaus funktioniert der Farbeditor Basic jetzt auch mit Ebenen.

Der Farbeditor Direct ist das neue Cursor-Tool im Farbeditor Basic. Hiermit können Sie auf ein Bild klicken und den Cursor an eine beliebige Stelle ziehen, um die entsprechende Farbänderung zu erhalten. Die Richtung Ihrer Bewegung beim Ziehen bestimmt, welchen Schieberegler Sie anpassen. Die dritte Option ist über die ALT-Taste verfügbar. Die Empfindlichkeit kann ebenfalls angepasst werden.

Wenn Sie die Bereiche ändern müssen, können Sie das Spektrum über die Schaltfläche (…) aufrufen. Alle am Spektrum vorgenommenen Änderungen wirken sich auf die Farbfelder und Farbverläufe auf den Schiebereglern aus.

#### (Neues) Zuschneidetool

Das neue Zuschneidetool von Capture One ermöglicht einen optimalen Bildzuschnitt und ist im Handling absolut benutzerfreundlich.

Dank der neuen Griffpunkte in Capture One 20 ist der Freistellungsrahmen besser zu erkennen, wodurch sich Bilder jetzt noch einfacher zuschneiden lassen. Zudem wurden neue Modifikatortasten eingeführt, mit denen Sie von der Mitte aus [ALT] zuschneiden und das aktuelle Seitenverhältnis fixieren können [Umschalt]. Darüber hinaus können Sie auf die Freihandrotation zugreifen, indem Sie entweder den Cursor ausserhalb der Ecke des Ausschnitts bewegen oder die Modifikatortaste [CMD/STRG] nutzen. Wenn Sie bei Verwendung des Zuschneidetools die Eingabetaste drücken, wechseln Sie zum Pan Cursor Tool und das Bild wird in seinem zugeschnittenen Zustand angezeigt.

Alle diese neuen Funktionen bauen auf dem bereits vorhandenen Zuschneidetool auf, mit dem Benutzer gängige Aktionen wie das Festlegen von Seitenverhältnissen und der spezifischen Ausschnittsgrösse nach Wert ausführen können. Sie können jedoch auch auf einen Pfad zuschneiden, wobei Capture One die Zuschnittskonturen und -abmessungen als Photoshop-Pfad bei Verwendung einer PSD-Datei einbettet. Darüber hinaus gibt es die Möglichkeit des automatischen Zuschneidens bei Objektivverzeichnung, und Sie können das Zuschneideraster von Standard auf Spezialraster wie Goldener Schnitt, Fibonacci-Spirale usw. umstellen.

#### (Neues) HDR-Tool

Das HDR-Tool (High Dynamic Range) zielt auf die Hauptbereiche für die Detailwiederherstellung und den Kontrast entlang des Tonwertbereichs ab. In Capture One waren dies bislang Spitzlichter und

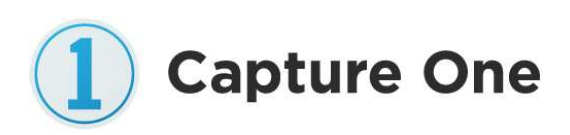

Schatten, die über Schieberegler optimiert und nur in Richtung der Wiederherstellung bewegen konnten, ohne die Schatten oder Spitzlichter anderweitig anzupassen.

Capture One 20 ergänzt das HDR-Tool um ein neues, verbessertes und erweitertes Funktionspaket und bietet Schieberegler für den Weiss- und Schwarzpunkt. Bei allen Schiebereglern befindet sich zudem der Nullwert in der Mitte. Sie können also nach links oder rechts verschoben werden, um entweder Details aus den Schatten und Spitzlichtern wiederherzustellen oder diese zu steigern und Kontraste zu verstärken.

Das HDR-Tool ist damit leistungsstärker als je zuvor und ermöglicht eine präzise, schnelle und einfache Optimierung des Kontrasts. Es sorgt für einen beschleunigten Workflow und ist eine Ergänzung zu den erweiterten Anpassungsmöglichkeiten des Tonwertwerkzeugs und der Gradationskurven.

## (Neue) Rauschunterdrückung

Capture One verfolgt einen massgeschneiderten Ansatz zur Rauschunterdrückung, da alle Kameras für jede ISO eine eigene Rauschminderung aufweisen und Capture One für jede unterstützte Kamera optimiert wird.

In Capture One 20 wurde das Werkzeug «Rauschreduzierung» überarbeitet, um die Leistung weiter zu verbessern. Es wirkt Bildrauschen an zwei Fronten entgegen: Luminanzrauschen und Farbrauschen. Capture One 20 bietet eine verbesserte Erkennung von Mustern und Kanten, eine bessere Farbrauschminderung, einen stärkeren Effekt durch den Schieberegler «Stärke» und eine stärkere Rauschminderung für Bilder, die mit einem hohen ISO-Wert aufgenommen wurden. Dies sorgt nicht nur für eine stärkere Rauschunterdrückung und Bewahrung von Details, sondern auch für eine präzisere Farbwiedergabe. Dies ist äusserst praktisch für Aufnahmen bei schlechten Lichtverhältnissen, insbesondere für Genres wie Hochzeits-, Event- und Konzertfotografie.

Die Standardeinstellung erzeugt eine Rauschreduzierung basierend auf der ISO-Einstellung. Capture One 20 sorgt damit immer für optisch ansprechende Ergebnisse – auch ohne manuelle Anpassung der Rauschreduzierung.

#### (Neues) Scrollen von Werkzeugen

Die neu gestaltete Navigation der Werkzeugregisterkarten erleichtert ein schnelles und intuitives Arbeiten. Benutzer können problemlos durch alle Tools blättern und Favoriten oben anheften, um sofort darauf zuzugreifen.

Jede Werkzeugregisterkarte verfügt über zwei Abschnitte, einen fixierten und einen scrollbaren Bereich. Im neuen Standard-Arbeitsbereich von Capture One 20 sind die Werkzeuge auf diese beiden Bereiche aufgeteilt. So können häufig benötigte Werkzeuge am oberen Rand der Registerkarte angeheftet werden und bleiben sichtbar, während Sie nach unten scrollen.

Werkzeuge können problemlos zwischen den beiden Abschnitten verschoben werden, entweder durch Ziehen oder indem Sie das Werkzeug-Untermenü (…) öffnen und die Option «Werkzeug in fixierten/scrollbaren Bereich verschieben» auswählen.

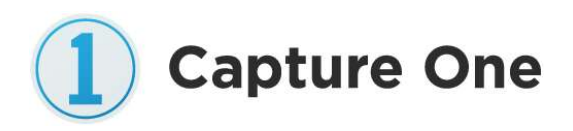

Auf Wunsch können alle Tools in den fixierten Bereich verschoben werden, sodass Capture One 20 genau wie in früheren Versionen funktioniert.

### (Verbesserte) Benutzeroberfläche

Der Zugriff auf Werkzeuge ist in Capture One 20 dank Kennzeichnungen noch einfacher, Maskierungstools können schneller ausgewählt werden und die Hintergrundfarbe des Viewers kann mit nur einem Klick angepasst werden. Darüber hinaus erzielen Benutzer dank des überarbeiteten Weissabgleich-Auswahlwerkzeugs noch mehr Präzision und Konsistenz.

#### (Verbessertes) Kopieren/Anwenden von Ebenen

Capture One 20 ermöglicht einen flexibleren, ebenenbasierten Workflow. Es ist nun möglich auszuwählen, welche Ebenen auf andere Bilder kopiert werden sollen, während zuvor alles oder nichts kopiert werden musste. Ausserdem werden die Ebenen, die auf andere Bilder angewendet werden, jetzt zusätzlich zu eventuell bereits vorhandenen Ebenen eingefügt, anstatt diese zu ersetzen.

Es ist zudem möglich, Ebenen auch zwischen Bildern mit unterschiedlichen Abmessungen zu kopieren und anzuwenden, was u. a. zu einem optimierten Workflow beiträgt, wenn mehrere Kameras verwendet und Styles auf Ebenen angewendet werden.

#### (Verbesserte) Unterstützung für DNG-Dateien

Wird ein Kameramodell von Capture One unterstützt, werden für die erstellte DNG-Datei die Farben mit unserem benutzerdefinierten Profil individuell angepasst. Auch aus den DNG-Dateien von nicht unterstützten Kameramodellen holt Capture One 20 das Optimum heraus. Dies ermöglicht eine hervorragende Farbprofilierung für alle Smartphones, Drohnen und Kameramodelle, die Bilder im DNG-Format aufnehmen.

#### (Neues) Wechseln zum nächsten Foto

Bei Projekten mit hohem Aufnahmevolumen wie Hochzeiten oder Events wurde für Capture One 20 das Aussortieren von Bildern vereinfacht. Sie können jetzt den automatischen Wechsel zum nächsten Bild aktivieren, sobald Sie ein Bild mit einem Stern oder einer Farbmarkierung versehen haben. Diese können unabhängig voneinander umgeschaltet werden. Sie finden die neue Funktion unter «Auswählen > Wechseln zum nächsten Foto nach».

Diese Funktion kann auch mit Sets (einer Auswahl mehrerer Bilder) genutzt werden. Wählen Sie mehrere Bilder aus und deaktivieren Sie «Alle ausgewählten Varianten bearbeiten». Bei der Sternebewertung oder Farbmarkierung bewegt sich die Auswahl durch das Set und wechselt zum nächsten Set mit derselben Grösse, sobald das letzte Bild bewertet wurde.

## Allgemeine Verbesserungen der Benutzerfreundlichkeit

## (Neue) Lizenzschlüssel für alle Varianten

Für Capture One 20 ist ein Lizenzschlüssel erforderlich, damit alle Varianten ausgeführt werden können. Capture One erkennt die Variante automatisch anhand des Lizenzschlüssels, sodass im Startbildschirm nicht mehr die richtige Variante ausgewählt werden muss.

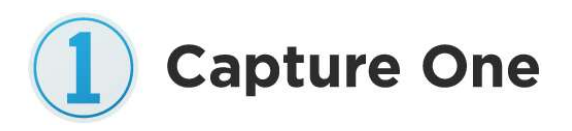

#### (Deutliche) Verbesserungen der Anpassungs-Zwischenablage

Beim Kopieren von Anpassungen in die Zwischenablage mit aktivierter Option "automatisch angepasst auswählen" werden Gruppen ohne Anpassungen ausgeblendet, um einen besseren Überblick darüber zu erhalten, was beim Einfügen in andere Varianten enthalten ist.

#### (Neue) Werkzeugleistentexte und -symbole

Für eine bessere Verständlichkeit der Benutzeroberfläche sind die Symbole in der Werkzeugleiste jetzt standardmässig mit Text unterlegt. Dies kann durch Klicken mit der rechten Maustaste auf die Symbolleiste ein- und ausgeschaltet werden.

#### (Höhere) Auflösung der Browser-Miniaturansichten

Die Auflösung der Miniaturansichten im Browser wurde um 50 % erhöht.

#### (Verbesserte) Weissabgleich-Auswahl

Die Weissabgleich-Auswahl wurde überarbeitet, um eine wesentlich höhere Konsistenz zu erzielen. Zuvor konnten die Ergebnisse durch Bildrauschen negativ beeinträchtigt werden.

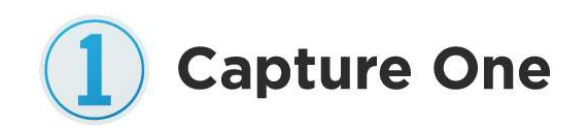